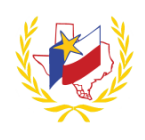

# **How To Create a New User Account on Professional Development**

## To Create a New User Account:

- 1. Go to Valley View's website (www.vviewisd.net)
- 2. Click on "**Professional Development – Workshops**"
- 3. Click on *(top right hand side of the page)*

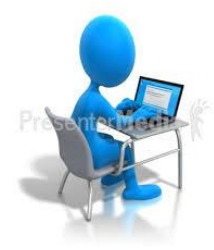

4. **New User Account** Profile appears. Complete the profile.

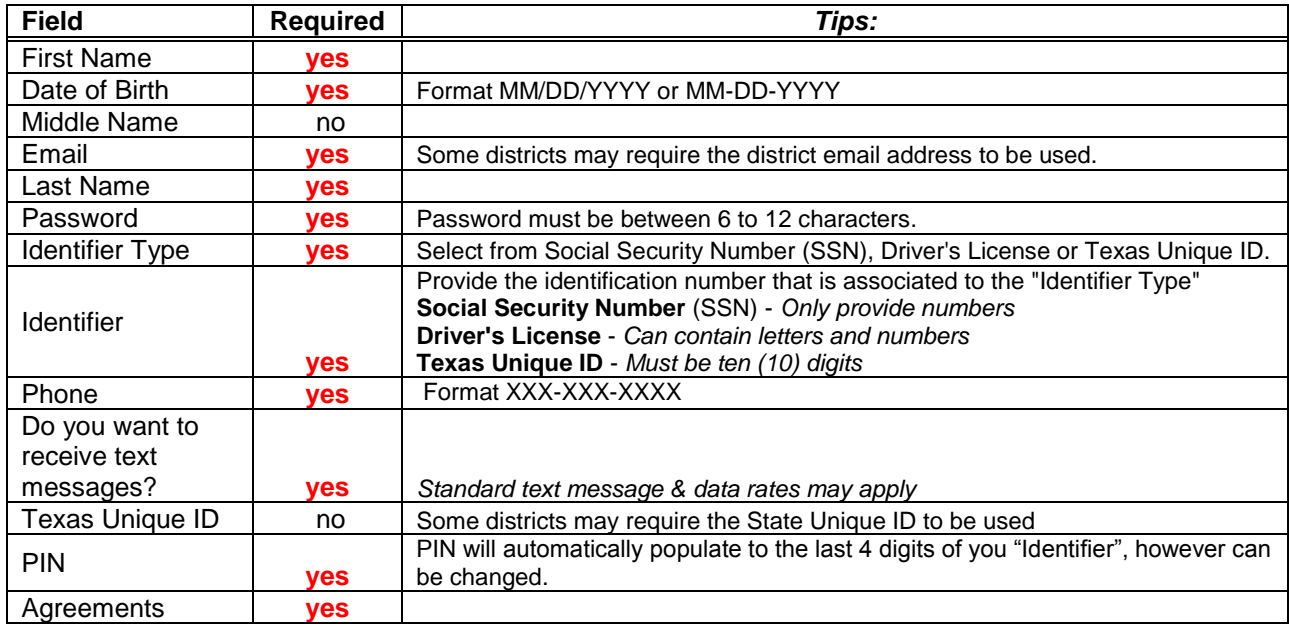

### **Create Account**

*A "User Profile" message will display for creating an account with Region One ESC's Professional Development System. Click on Update Profile to complete the Extended Profile \*\* This must be completed before registering for a workshop*

## *5.* **Extended Profile** appears. Complete the profile.

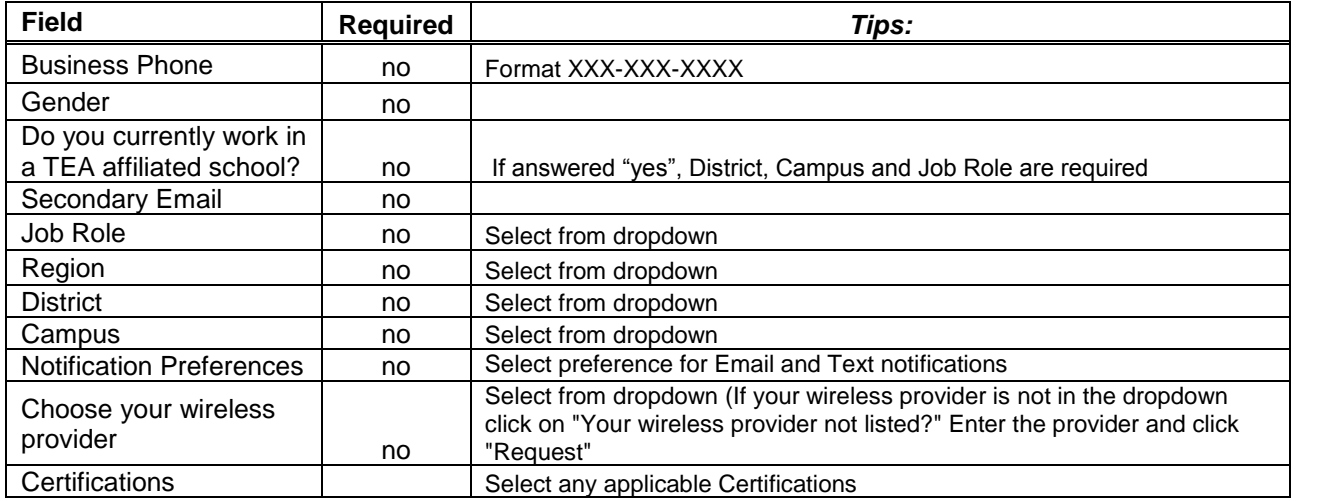

#### **Save Profile**

The Professional Development account is created, and you can now register for a workshop! **Reminder:** To successfully logout, click on "Welcome *Name",* and Logout.